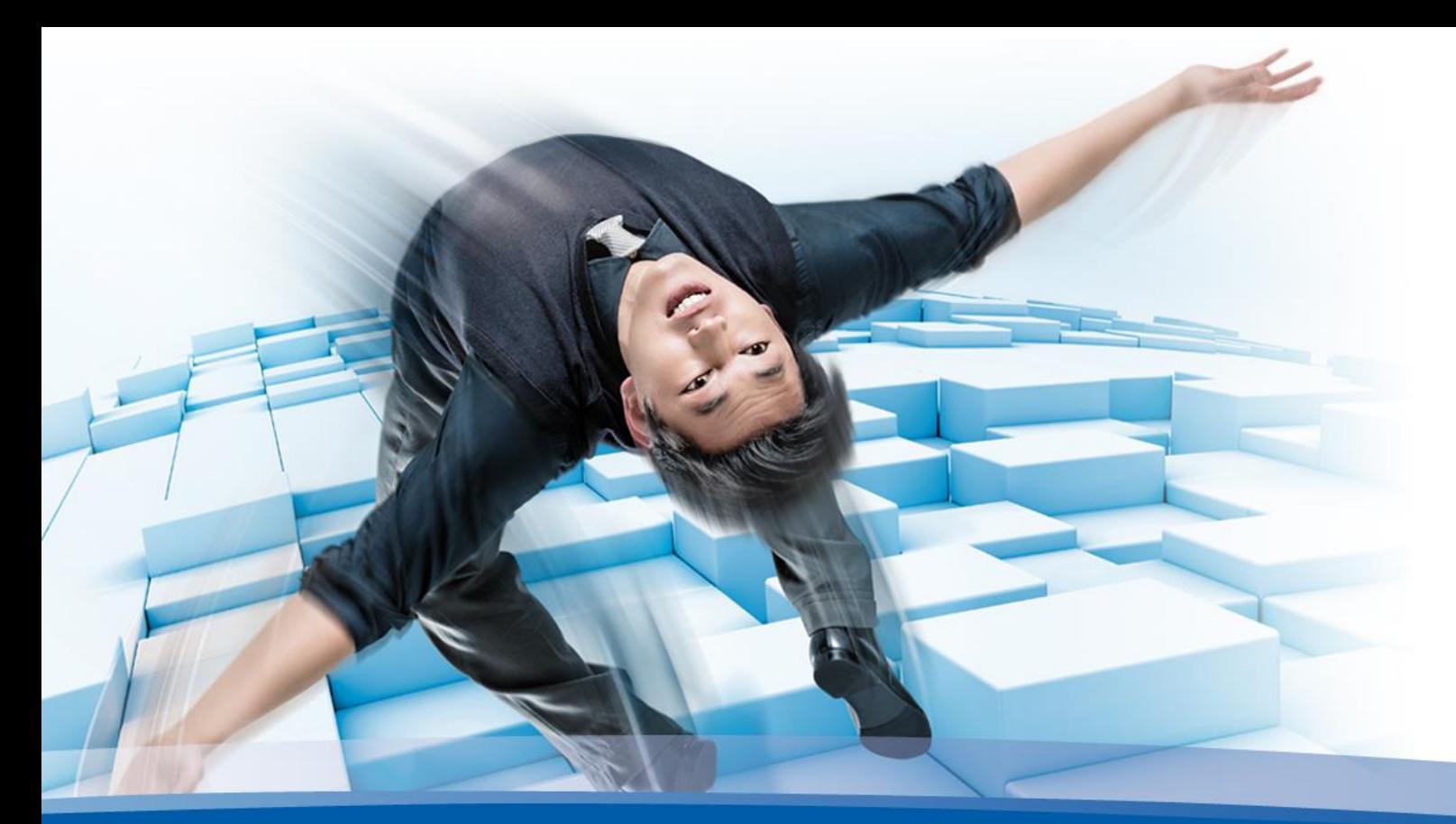

# **BTC EmbeddedPlatform - Tutorial**

**Formal Test and Requirements-based Test Generation with BTC EmbeddedPlatform**

**Version 2.5**

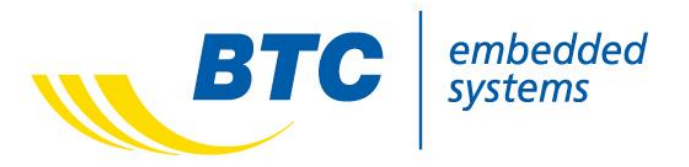

# **Content**

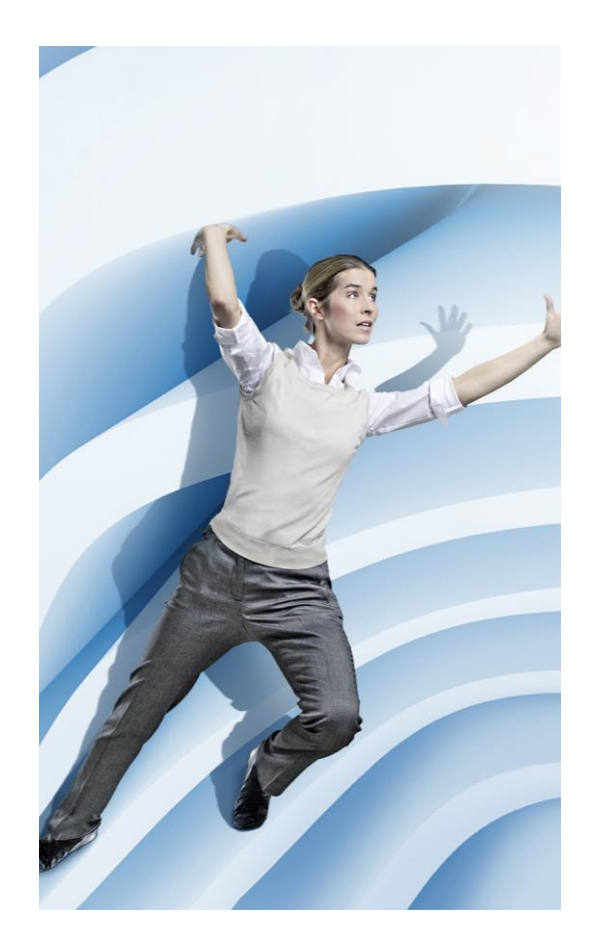

- **1. [About Formal](#page-2-0) Test**
- **2. [About Requirements-based Automatic Test](#page-10-0)  Case Generation**
- **3. [Scenario](#page-3-0)**
- **4. Prerequisites [and additional information](#page-5-0)**
- **5. [Prepare the tutorial and start BTC](#page-6-0) EmbeddedPlatform**
- **6. [Import Test Cases](#page-7-0)**
- **7. [Execute Test Cases](#page-8-0)**
- **8. [Formal Test Execution Result](#page-9-0)**
- **9. [Creating Test Cases automatically](#page-11-0)**
- **10. [Repeat Test Cases Execution](#page-12-0)**
- **11. [Reporting](#page-13-0)**

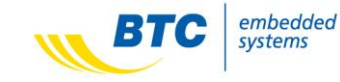

## <span id="page-2-0"></span>**What is a Formal Test?**

Formal Testing is a method that uses existing simulation results to verify if they fulfill or violate one or more formalized requirements.

## **What is the goal of a Formal Test?**

The goal of this approach is to clarify whether the System under Test (SUT) behaves correctly as specified in the (formalized) requirements. Therefore the SUT will be stimulated with test cases that have been created either manually or automatically or even coming from a HIL simulation. The output of the SUT will be verified against a formalized requirement to see whether the requirement is fulfilled or violated by the data stream. If a correctly formalized requirement is violated this indicates that there is a misbehavior in the model that should be fixed.

This tutorial describes a standard workflow for Formal Test with BTC EmbeddedPlatform to prove the correctness of the model regarding a requirement. Regarding the formalization of requirements please refer to the corresponding tutorial.

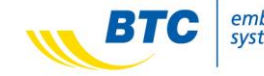

# <span id="page-3-0"></span>**Scenario 1/2**

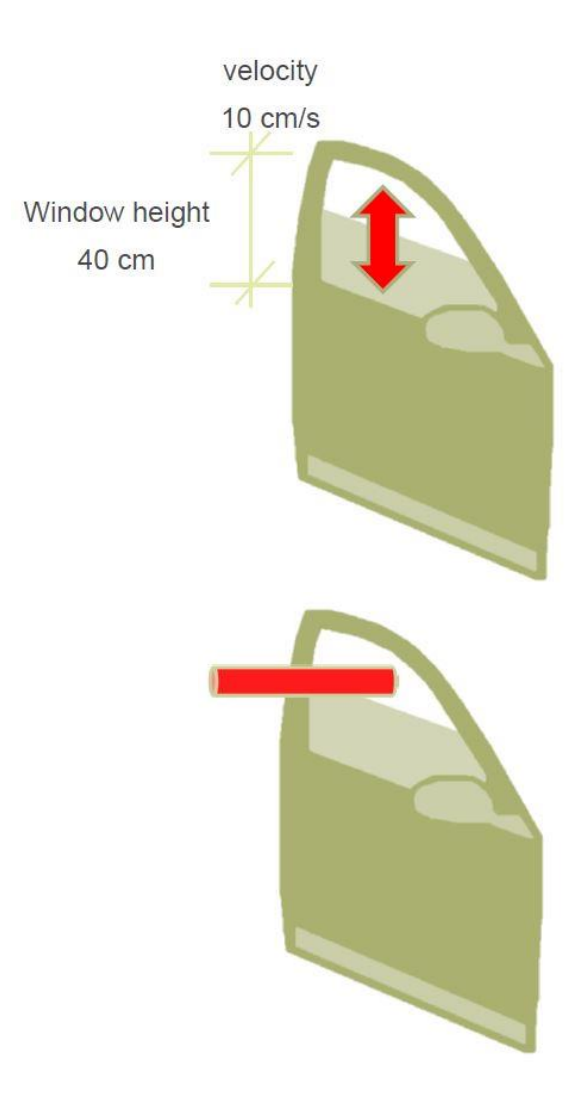

For this tutorial we will have a look at one requirement of the demo model "Power Window Controller" which is a controller for the passenger side window.

Here are some key features of the controller:

- The window can be controlled from both, the passengers and the drivers side
- A driver command overrules a passenger command
- A tap function is provided to open or close the window completely if the switch is pressed for less than 1 second.
- It also provides an obstacle detection with the following properties:
	- If an obstacle is detected the window moves down immediately for 10 cm
	- Independent from current driver and passenger requests
	- Independent from active tap function

On the next slide you can find a list of requirements regarding the Power Window Controller.

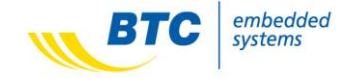

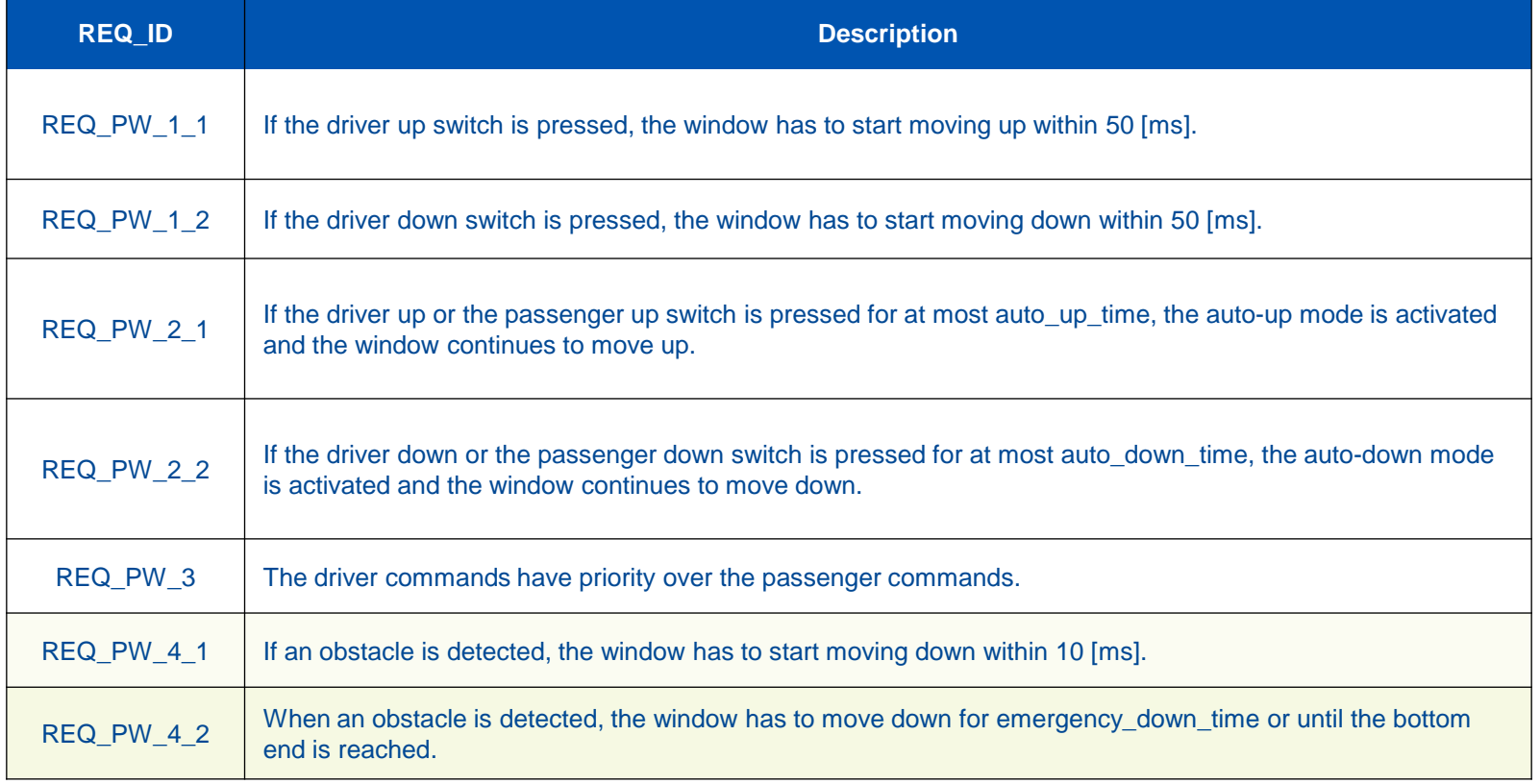

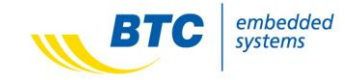

<span id="page-5-0"></span>**To be able to perform a Formal Test in BTC EmbeddedPlatform, the requirement first has to be transformed into a formal representation.** 

In other words, the requirement itself has to be unambiguous and machine-readable. BTC EmbeddedPlatform offers different capabilities that allow the transformation of an informal specification into a formal one by enriching it with a clear syntax and semantic.

Please copy the demo folder from the installation directory to any other directory that allows to modify files without administrator rights.

To start with this tutorial, you need to create a profile. If not already done, please refer to the "Tutorial for Formal Specification.pdf" tutorial to create a profile and formalize requirements. Please use the powerwindow the v03.mdl for the architecture import.

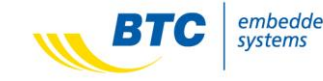

# <span id="page-6-0"></span>**Prepare the tutorial and start BTC EmbeddedPlatform**

- Start BTC EmbeddedPlatform from the Windows Start Menu, Matlab or the Desktop shortcut if available. Once BTC EmbeddedPlatform has started, please get an overview of the tool.
- BTC EmbeddedPlatform provides several use cases.
	- Requirements-based Testing
	- Back-to-Back Testing
	- Formal Specification
	- Formal Verification
- All use cases are based on the same data structure and therefore can exchange information and data between the use cases.
- Each use case provides an own view on the data fitting to its workflow.

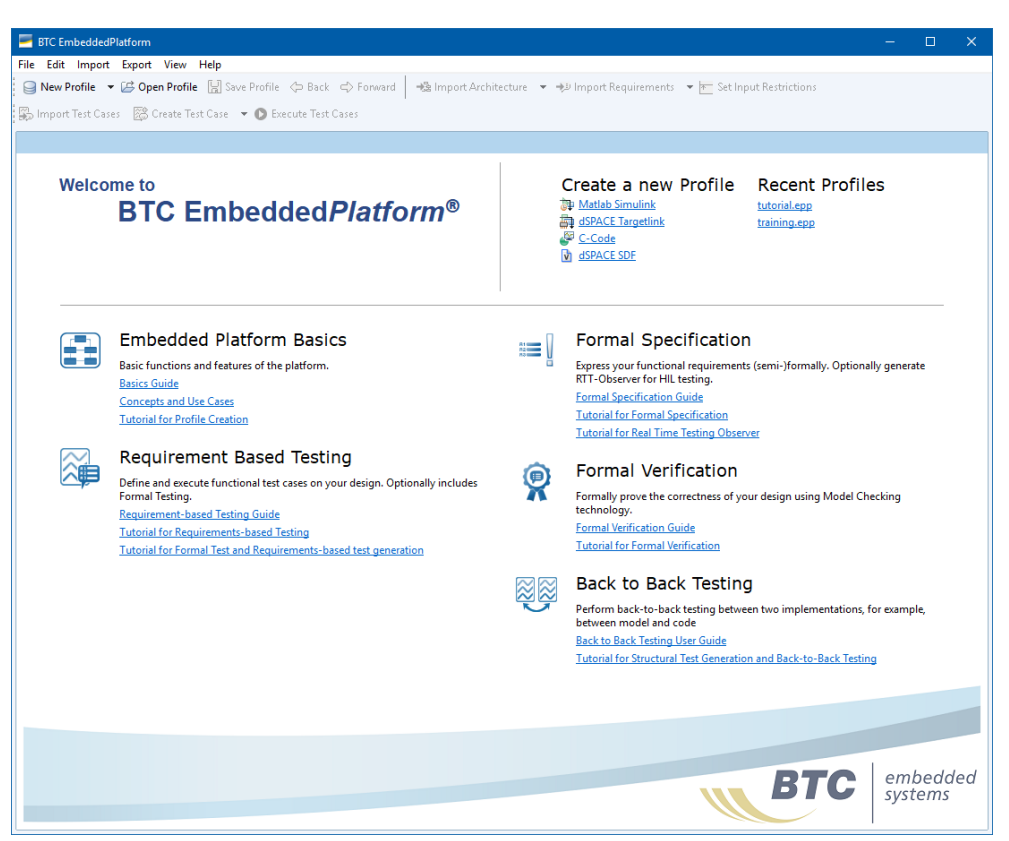

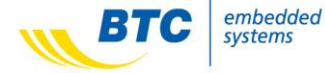

<span id="page-7-0"></span>As already mentioned, the goal of a Formal Test is to check existing simulation runs against (formal) requirements. Therefore we will now import a test case that shall be used to test the first requirement (REQ\_PW\_1\_1).

Please, select the Requirementsbased Testing perspective, if not already done, and then click on the "Import Test Cases" button in the toolbar.

In the upcoming dialog, "Excel" is selected as default import format. Click Next.

Please, navigate to the import directory that contains the test case "REQ\_PW\_1\_1\_TestCase.xlsx" and select this test case below.

Press the "Import" button to complete this step.

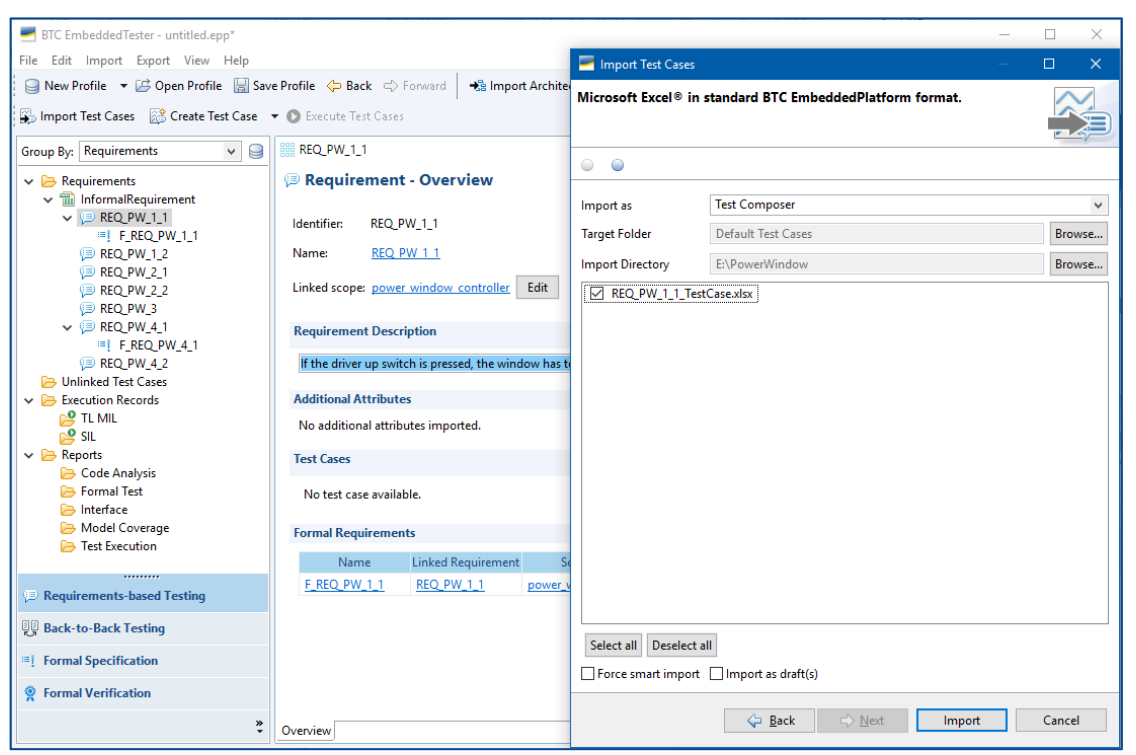

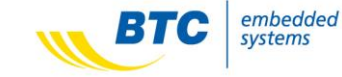

<span id="page-8-0"></span>By default test cases are stored inside the "Unlinked Test Cases" folder. As the imported test case has been written for requirement number 1, we can drag and drop it onto the requirement. This way we ensure, that the test case is linked to the desired requirement.

To execute the test cases press the "Execute Test Cases" button in the toolbar. Select "Requirements" from the drop down in the upcoming dialog and both "Execution Modes". Please press the "Execute" button to execute the test cases.

The Formal Test will be executed automatically once the execution records are available.

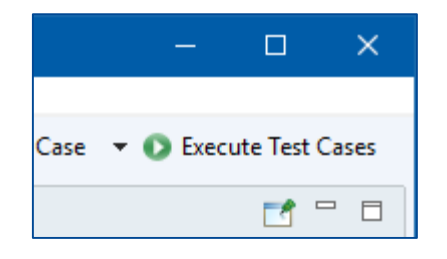

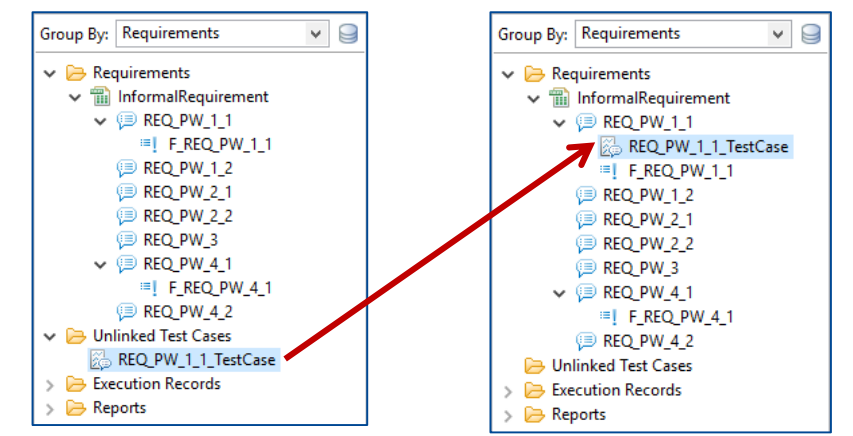

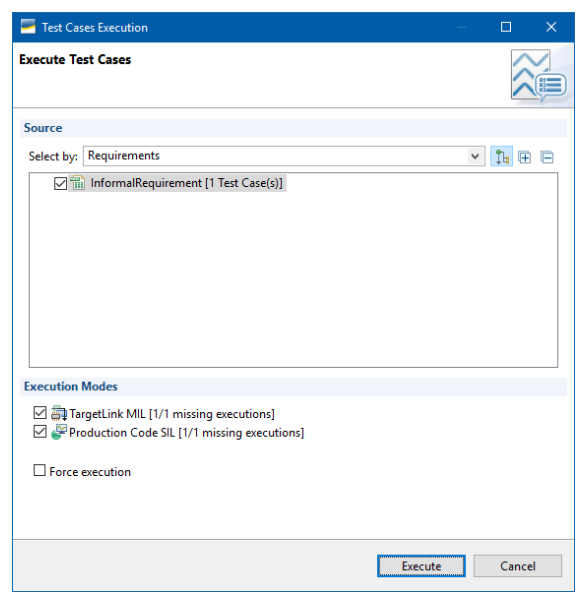

embedded

**9**

<span id="page-9-0"></span>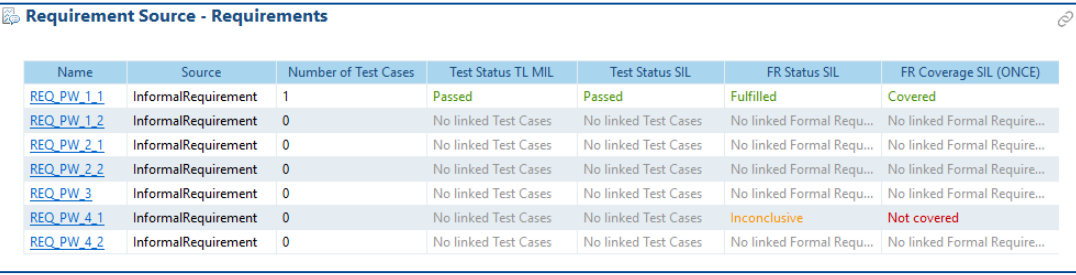

The results of the simulation will be visible inside the "Requirements Source" dashboard. As displayed on the left, the test case indeed covers requirement No. 1 and the test status is "Passed".

Moreover it is visible that the test case has also influenced the analysis result for the second formal requirement (REQ PW 4 1) even though the test case doesn't belong to this requirement.

This cross-checking mechanism which tests all test cases against all requirements is an important feature of the Formal Test and an advantage compared to requirements-based testing, as it is able to detect side effects on the one hand and to increase the depth of the test process on the other hand.

The Test Status of the second requirement is "Inconclusive" in this case as neither the trigger nor the action condition have been fulfilled by the imported test case.

This means, that REQ\_PW\_4\_1 is not violated by our test case but it's also not yet tested.

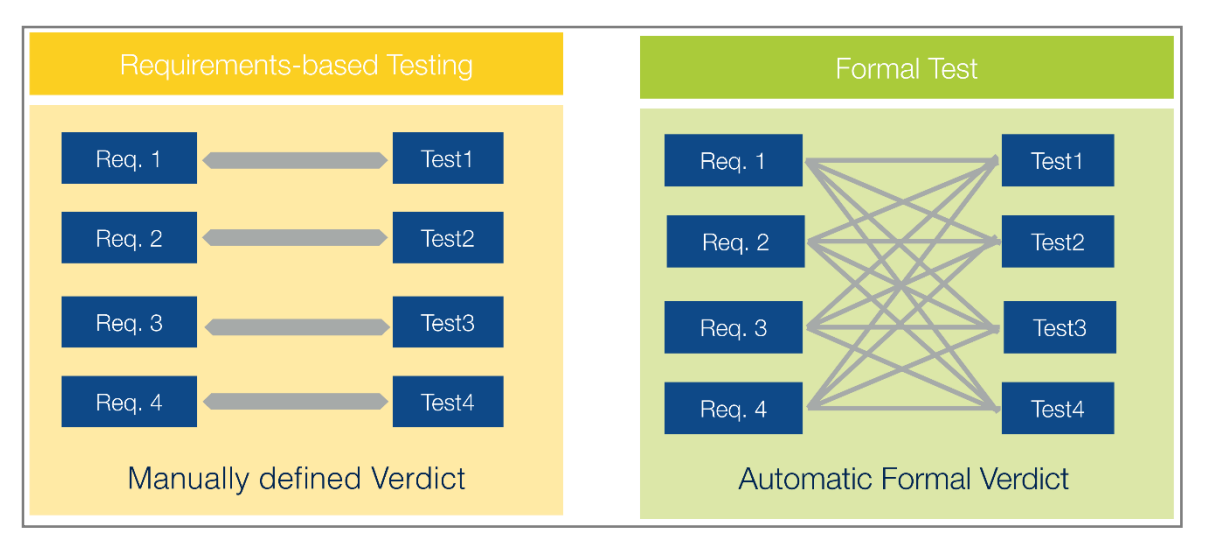

## <span id="page-10-0"></span>**What is Requirement-based Automatic Test Case Generation**

In contrast to the traditional approach, where test cases are created manually including stimulus and expected system behavior, the automated approach generates test cases based on formal requirements for both stimulus and expected values.

## **What is the goal of Requirement-based Automatic Test Case Generation?**

The goal of this approach is to find test cases that cover certain coverage goals, e.g. an action end event using model checking technologies.

The second part of this tutorial shows how to generate test cases from a formal requirement.

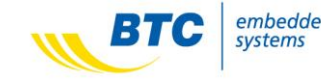

# <span id="page-11-0"></span>**Creating Test Cases automatically**

In order to cover the second requirement we could either import or create a second test case manually or we can let BTC EmbeddedPlatform create test cases automatically.

- Right-click on "REQ PW 4 1" and choose "Generate Test Cases" from the context menu.
- In the upcoming user dialog, please select "Use behavior from implementation" in order to use the systems behavior as the intended behavior.
- Press the "Finish" button in order to start the test case generation process. A progress bar will indicate the current status.
- As soon as the execution has finished a Graphical User Interface will occur which summarizes the found vector(s).

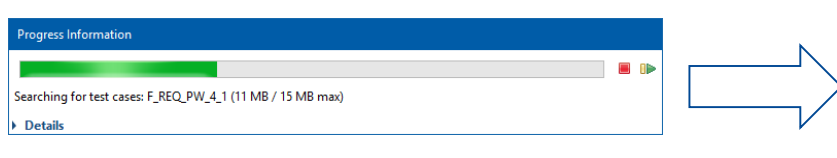

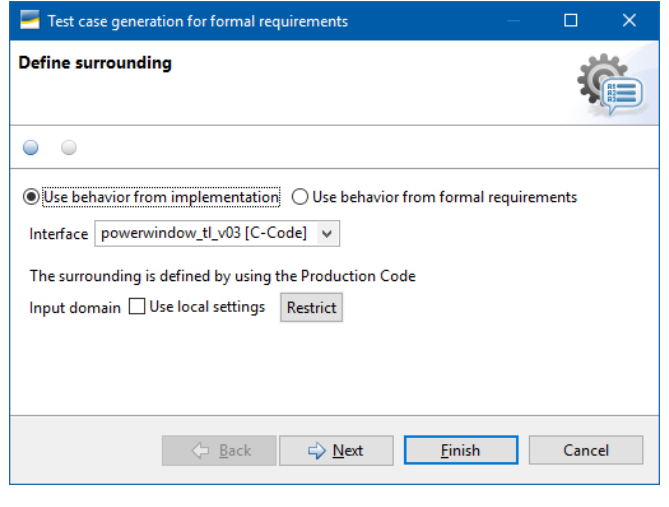

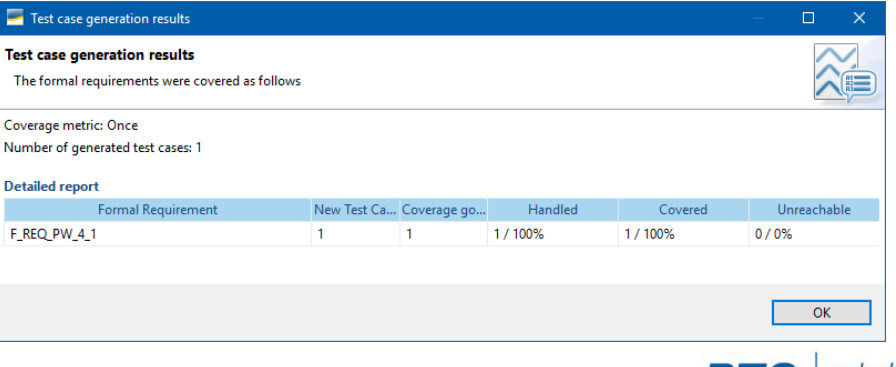

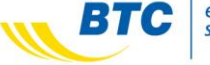

<span id="page-12-0"></span>A new test case is generated that fulfills the requirement. However, the analysis of the requirements is based on the execution records and not on the test case itself. In order to affect the test result, the test cases have to be executed a second time using the same approach as before. This time also the newly created test case will be taken into account during the simulation.

As seen below the Test Status as well as the Formal Requirement Status and the Formal Requirement Coverage have changed. Now both requirements are covered by the available test cases and both tests are passed.

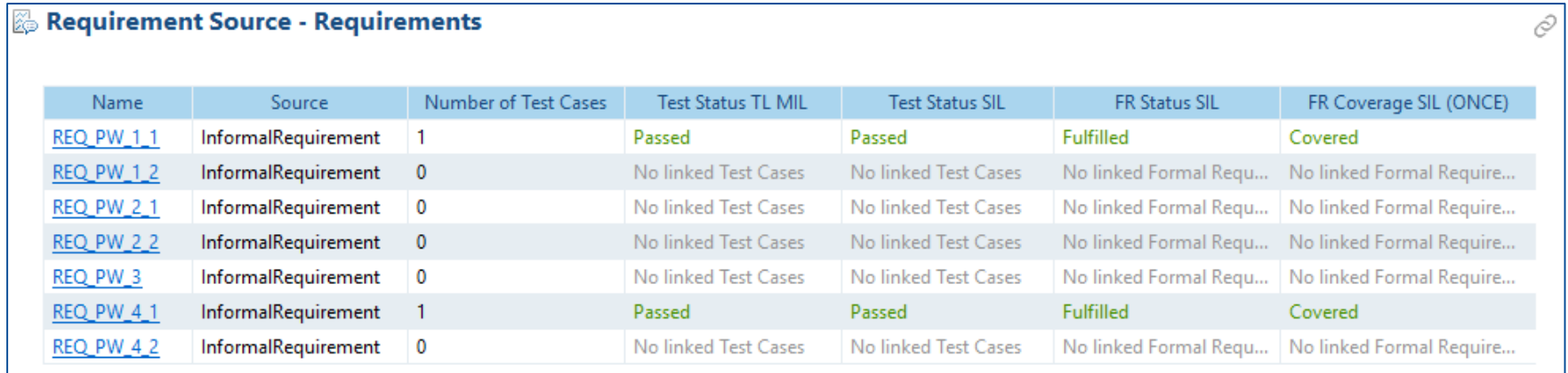

Even though the tests have been successful so far, this does not mean that the requirements can never be violated. It only means that there are currently no test cases (or to be precise execution records) available that violate the requirements. To be sure whether or not a requirement can be violated at all, BTC EmbeddedPlatform can be used with its use case Formal Verification.

For more information regarding this use case, please refer to the "Tutorial for Formal Verification.pdf".

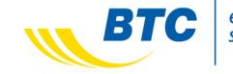

# <span id="page-13-0"></span>**Reporting (1/7)**

During testing, the dashboards show the current status of the test project, related to the selected item in the Profile Navigator. In addition it is sometimes necessary to export these information for documentation of the current status or presenting the test status to the customer. For Requirementsbased testing with Formal Test BTC EmbeddedPlatform provides four different reports.

The **Test Execution Report** shows the simulation results of one architecture, e.g. TL\_MIL or SIL. If this report is created on a requirements source, if does contain the Requirements Coverage in addition.

The **Formal Test Report** shows the simulation results of one architecture, e.g. TL\_MIL and its coverage of the formalized requirements.

The **Code Analysis Report** contains the code coverage, based on the test cases in the profile, for each subsystem for all test goals on code level, e.g. Statement, Decision, Condition and MC/DC coverage.

The **Model Coverage Report** shows the model coverage, based on the test cases in the profile, for each subsystem for all test goals on model level, e.g. Statement, Decision, Condition and MC/DC coverage. Please note: To create a Model Coverage Report, you need to have a Simulink Verification and Validation toolbox license.

The **Interface Report** shows all interface objects that are part of the system under test and lists them for each Scope separately.

A report can be generated based on a Requirements Source, Test Case folder and a Scope.

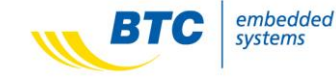

To create a report, right-click on one of the items in the Profile Navigator and select the desired report from the context menu.

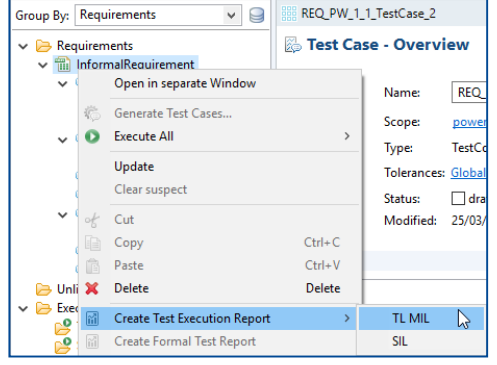

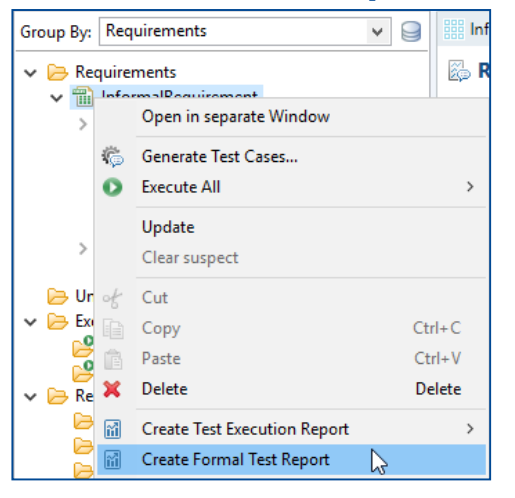

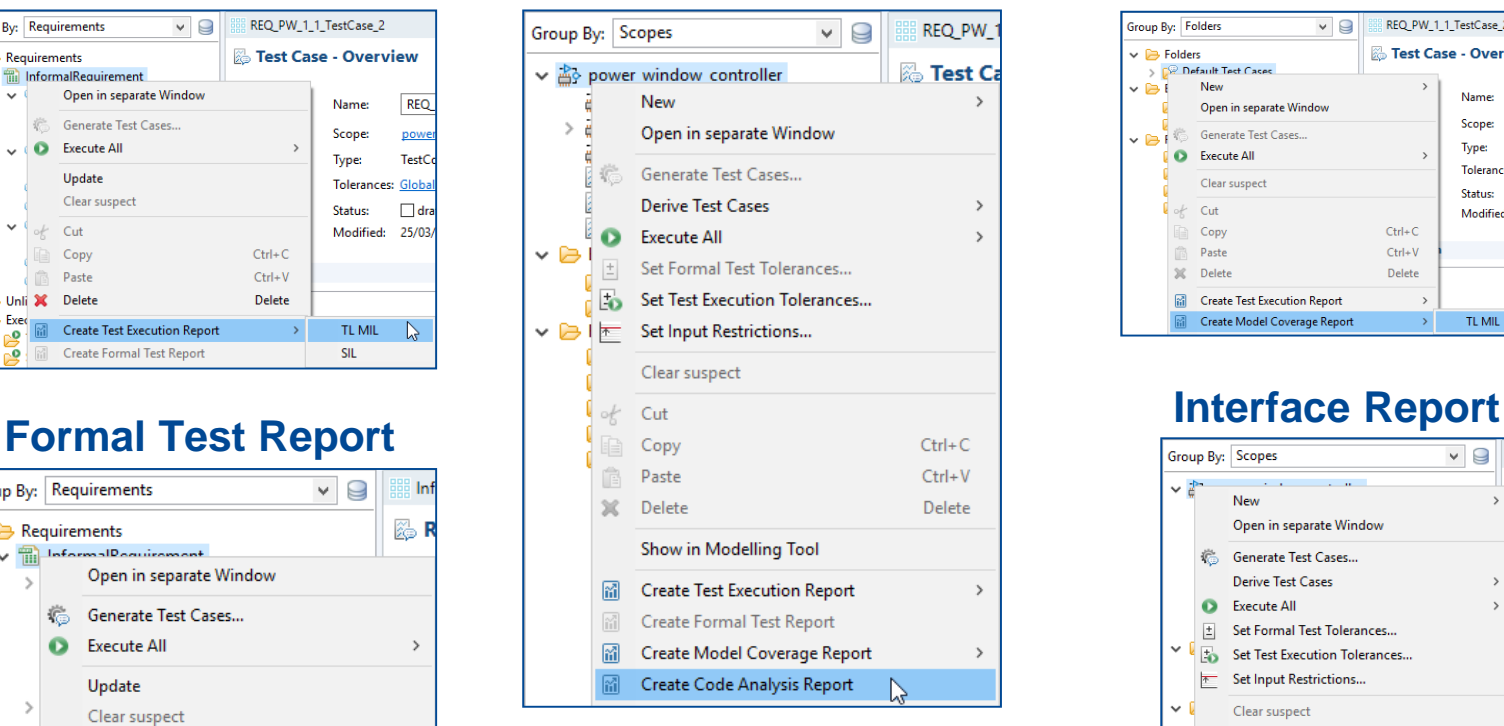

Once a report is created, it is listed in the Profile Navigator as a new item. The report can be exported with a right-click on the item and select "Export Report …" from the context menu.

# **Test Execution Report Code Coverage Report Model Coverage Report**

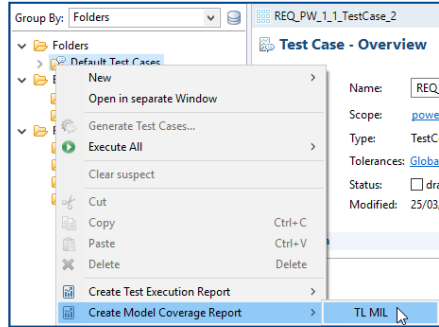

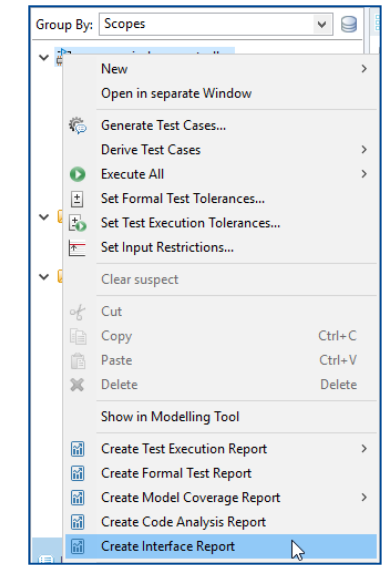

## **Formal Test Report**

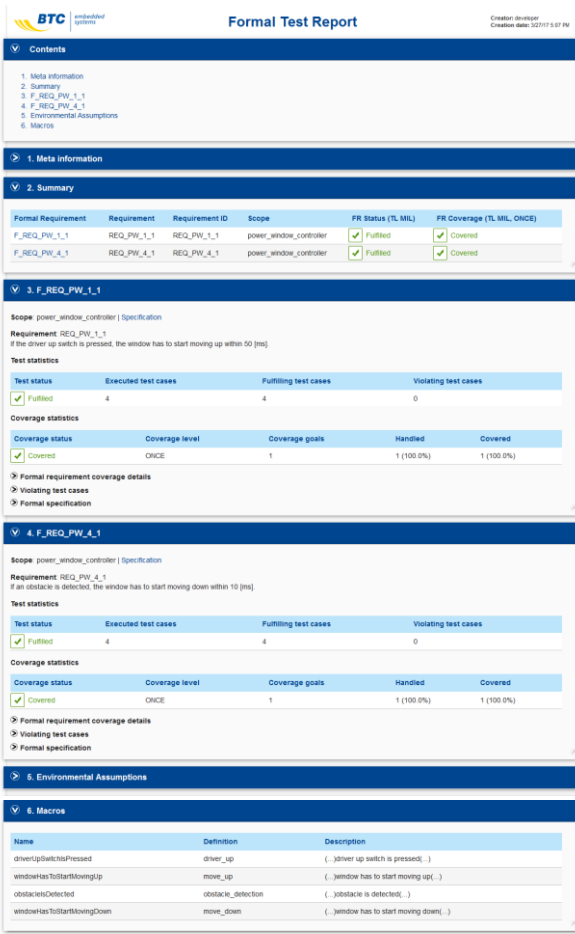

The Formal Test Report is showing the requirements coverage of an simulation of test cases on a specific architecture, e.g. TL\_MIL. Each section can be expanded or collapsed.

- 1. Meta information
- 2. Summary of available formal requirements
- 3. A detailed view for each requirement
- 4. Environmental Assumptions
- 5. Macros

## **Test Execution Report**

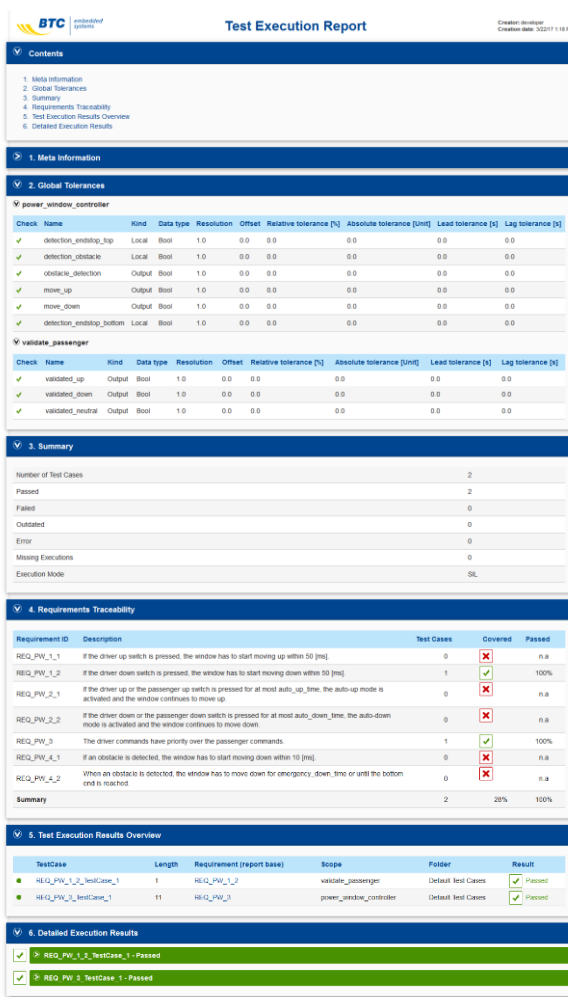

The Test Execution Report is showing the result of an simulation of test cases on a specific architecture, e.g. TL\_MIL. Each section can be expanded or collapsed.

- 1. Meta information
- 2. Global Tolerances
- 3. Summary
- 4. Requirements Traceability
- 5. Test Execution Results Overview
- 6. Detailed Execution Results

## **Code Analysis Report**

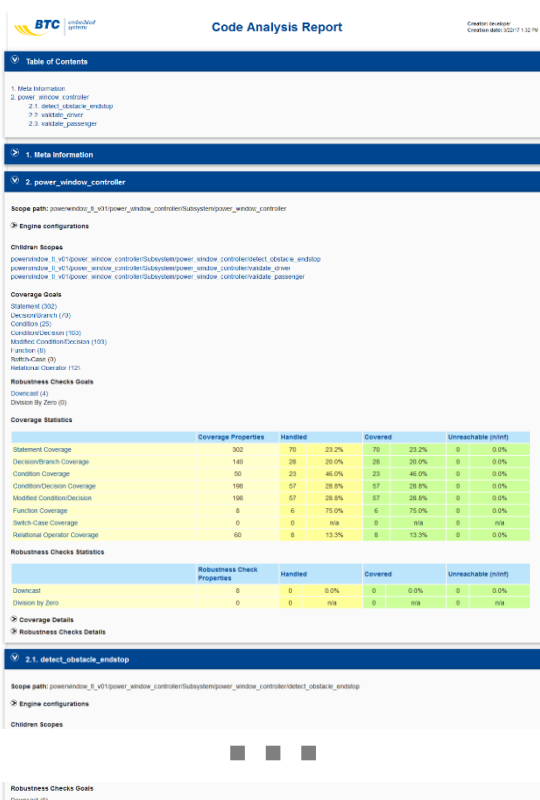

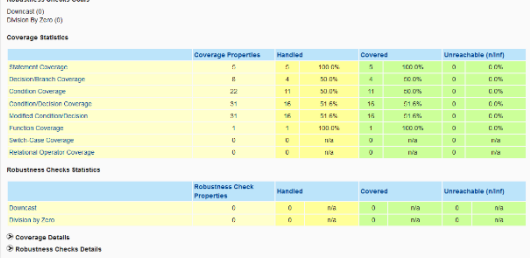

The Code Analysis Report is showing the coverage of all available coverage goals on code level based on the current existing test cases in the profile. Each section of the report can be expanded or collapsed.

- 1. Meta information
- 2. A section for each subsystem
	- a) Scope path
	- b) Engine Configuration, if there are any
	- c) Overview of the coverage/robustness goals
	- d) Coverage/Robustness statistics
	- e) A detailed view of the coverage goals

# **Reporting (6/7)**

### **Interface Report**

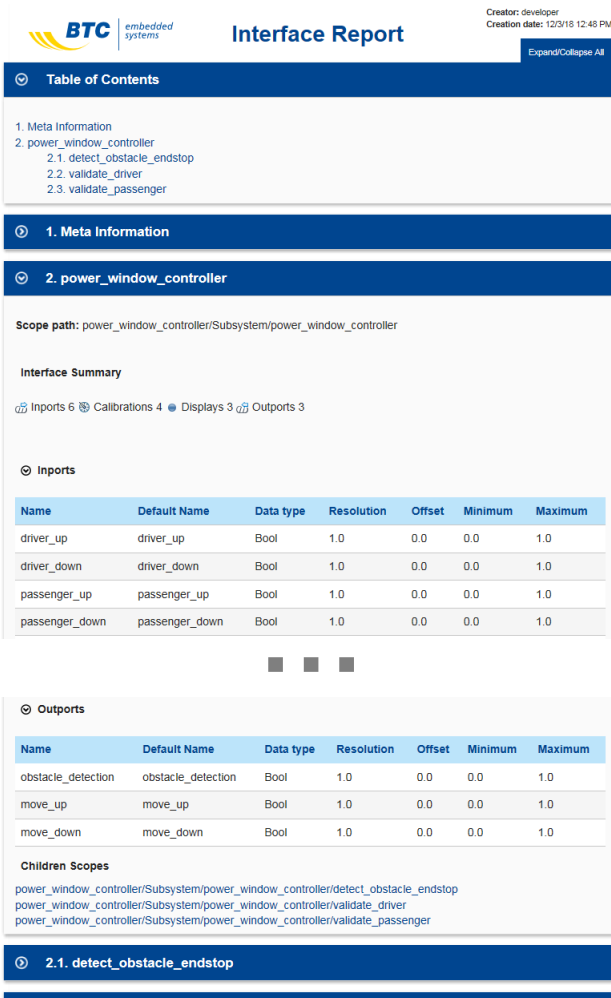

The Interface Report gives an overview of all interface objects of each Scope in the profile. Beside the naming of the interface object this covers the data type, resolution, offset and minimum and maximum value ranges. Each section of the report can be expanded or collapsed.

## The available section are:

- 1. Meta information
- 2. A section for each subsystem describing the interfaces

**19**

2.2. validate driver 2.3. validate\_passenger

# **Reporting (7/7)**

## **Model Coverage Report**

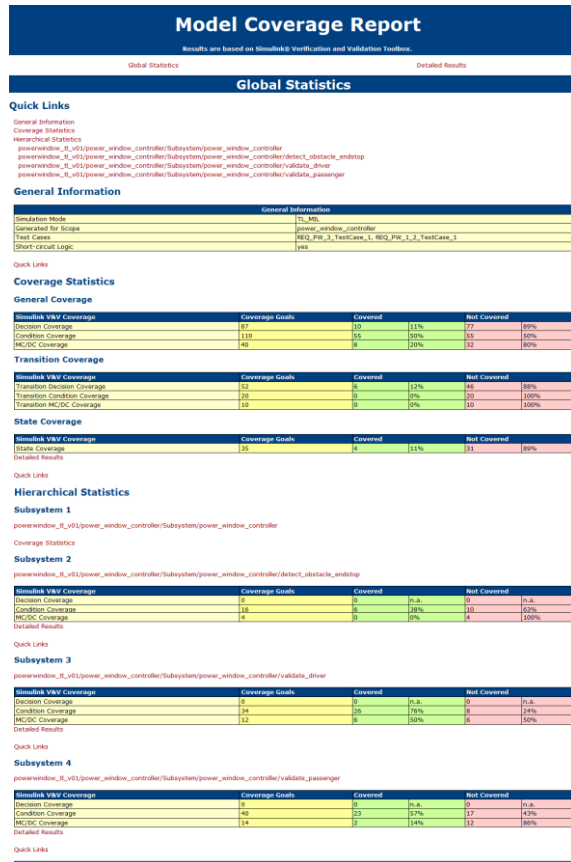

The Model Coverage Report is showing the coverage of all available coverage goals on model level based on the current existing vectors in the profile. Each section of the report can be expanded or collapsed.

- 1. General Information
- 2. Coverage statistics for the top level and below for each subsystem

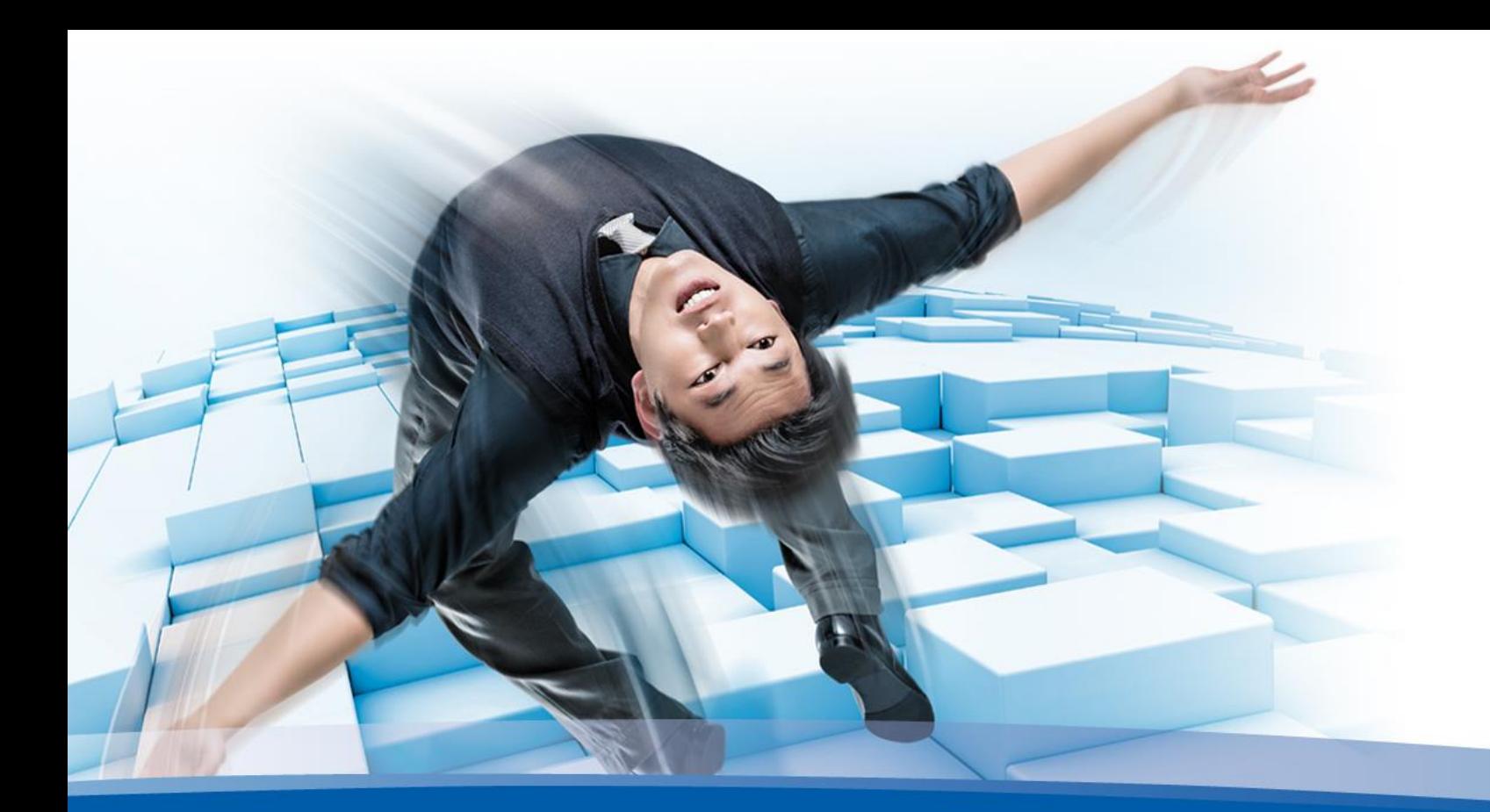

**BTC Embedded Systems AG** Gerhard-Stalling-Straße 19, 26135 Oldenburg, GERMANY Tel.: +49 441 969738 - 50 Fax: +49 441 969738 - 64 **[www.btc-es.de](http://www.btc-es.de/)**

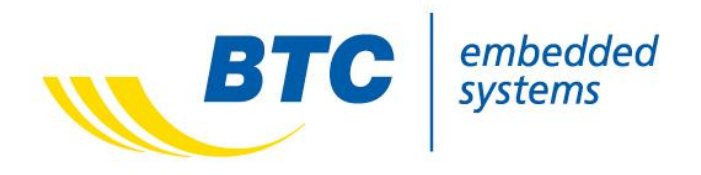